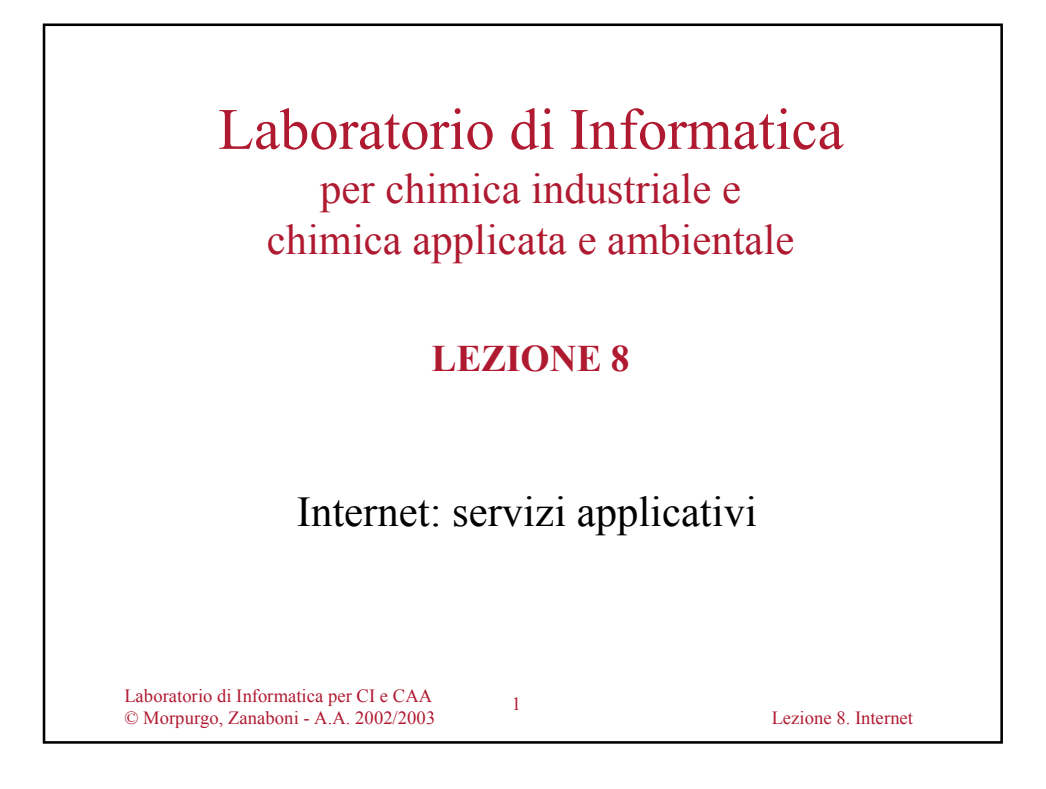

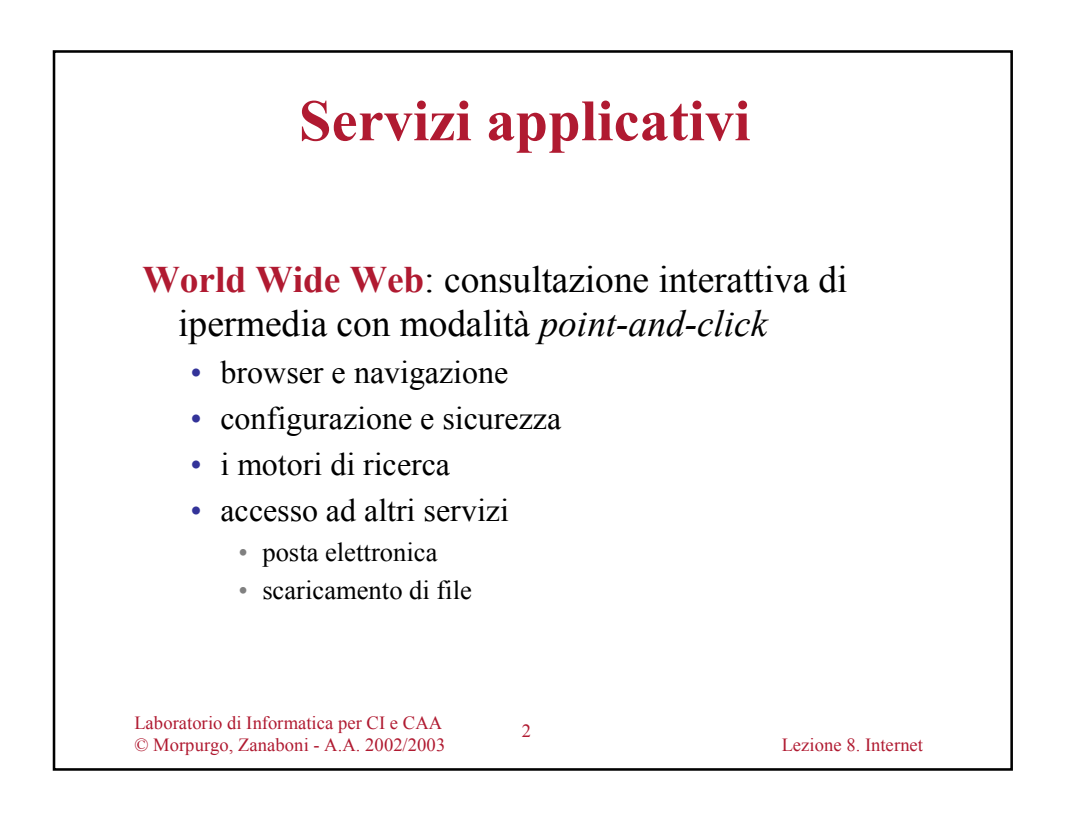

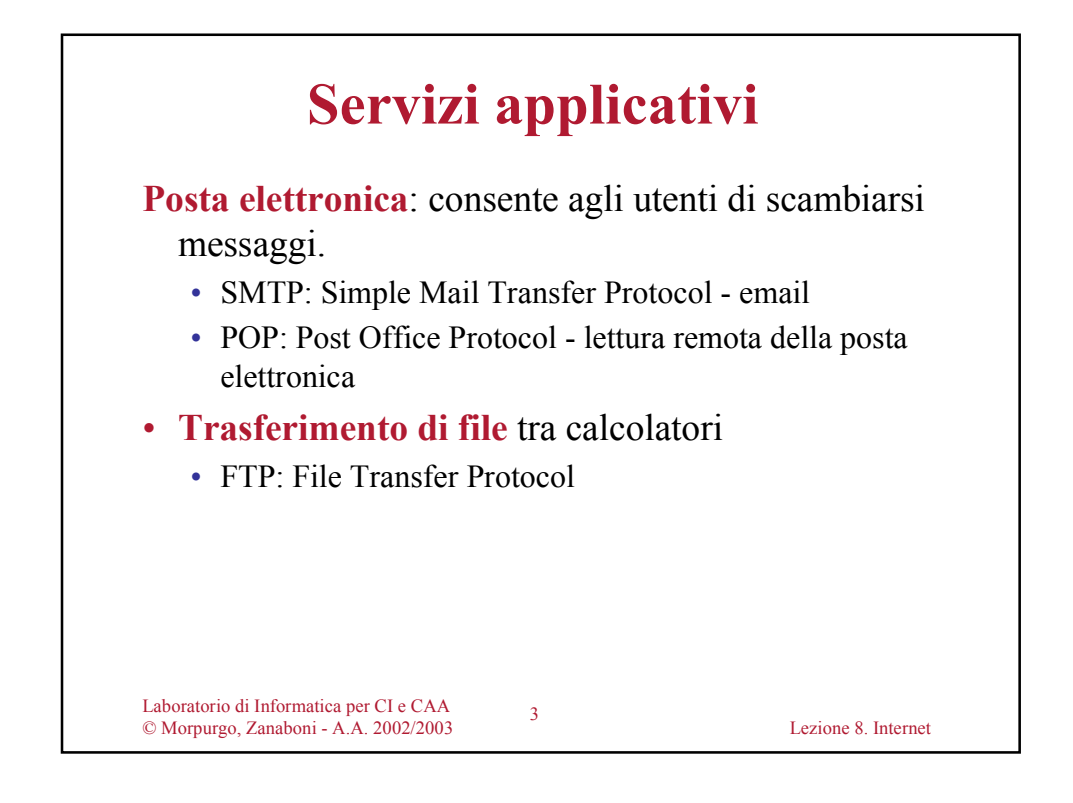

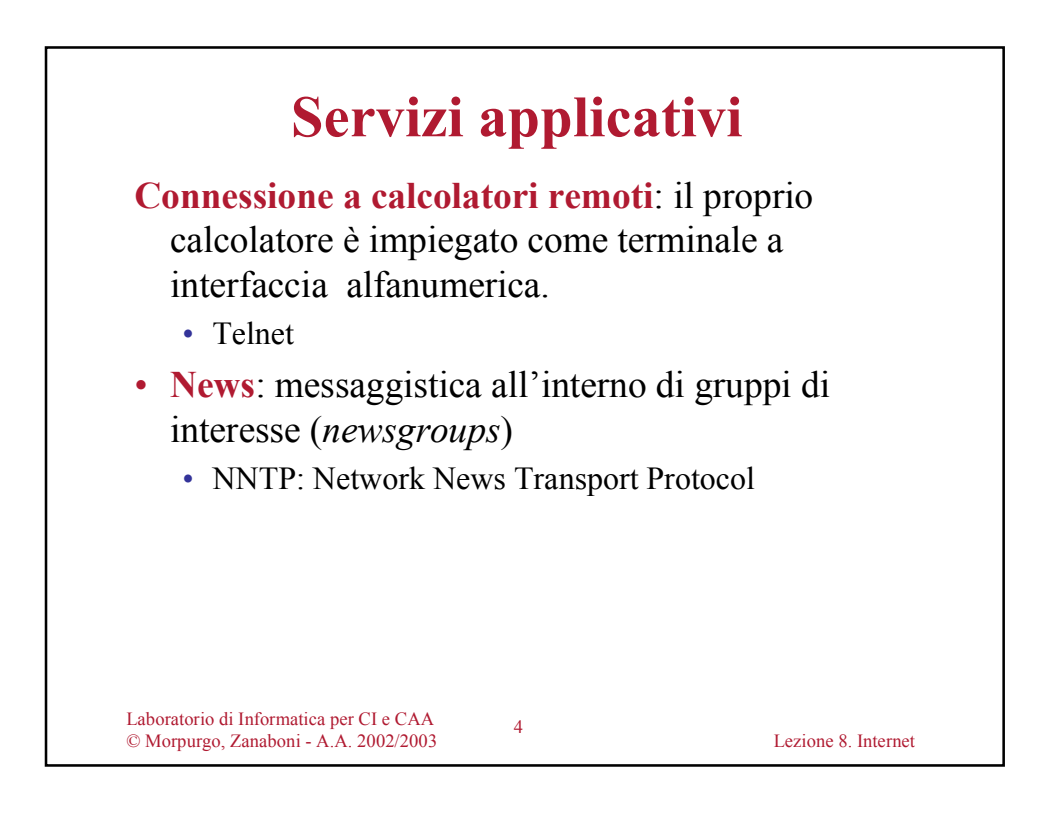

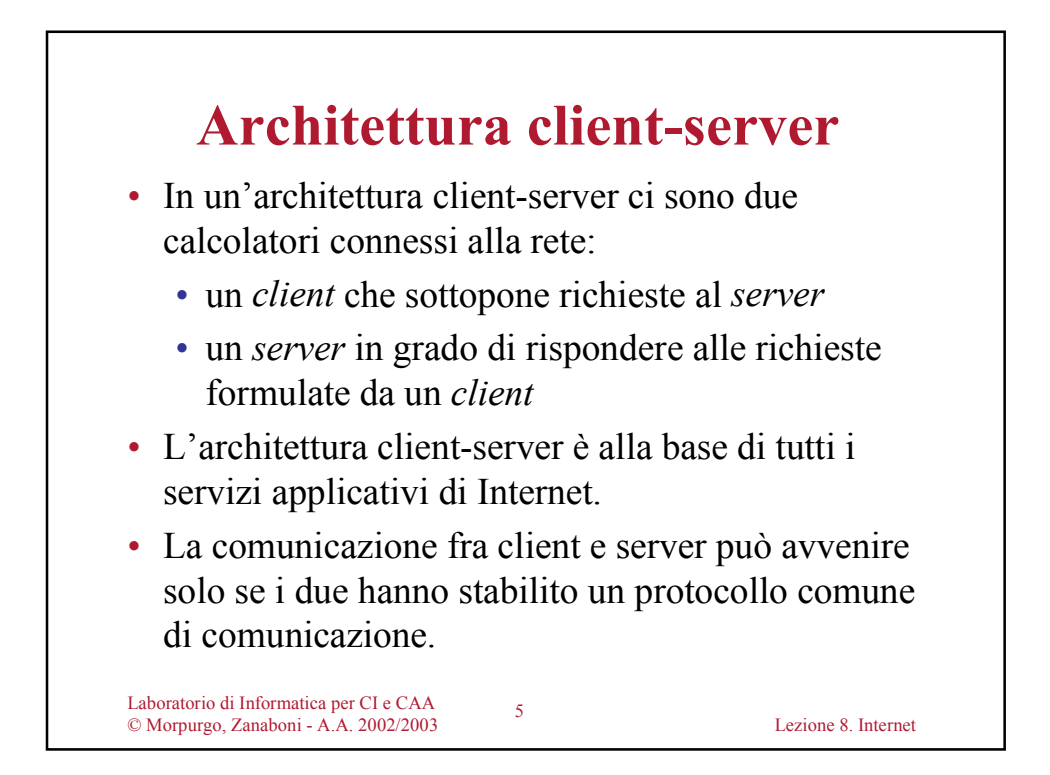

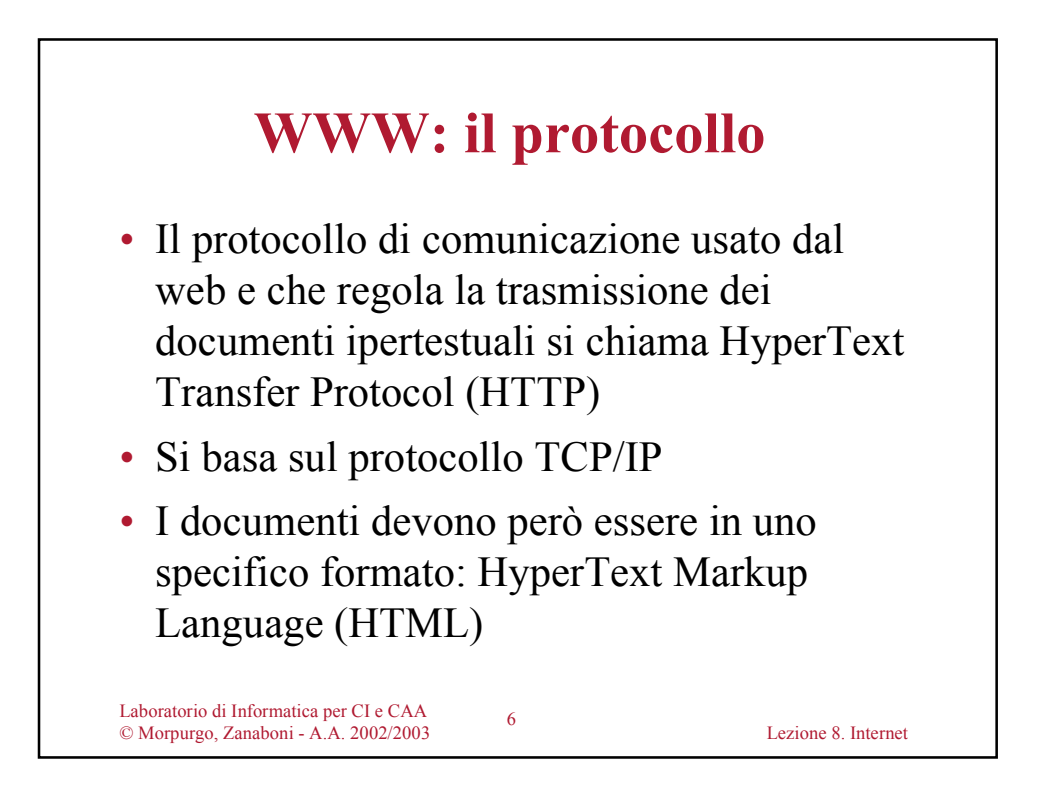

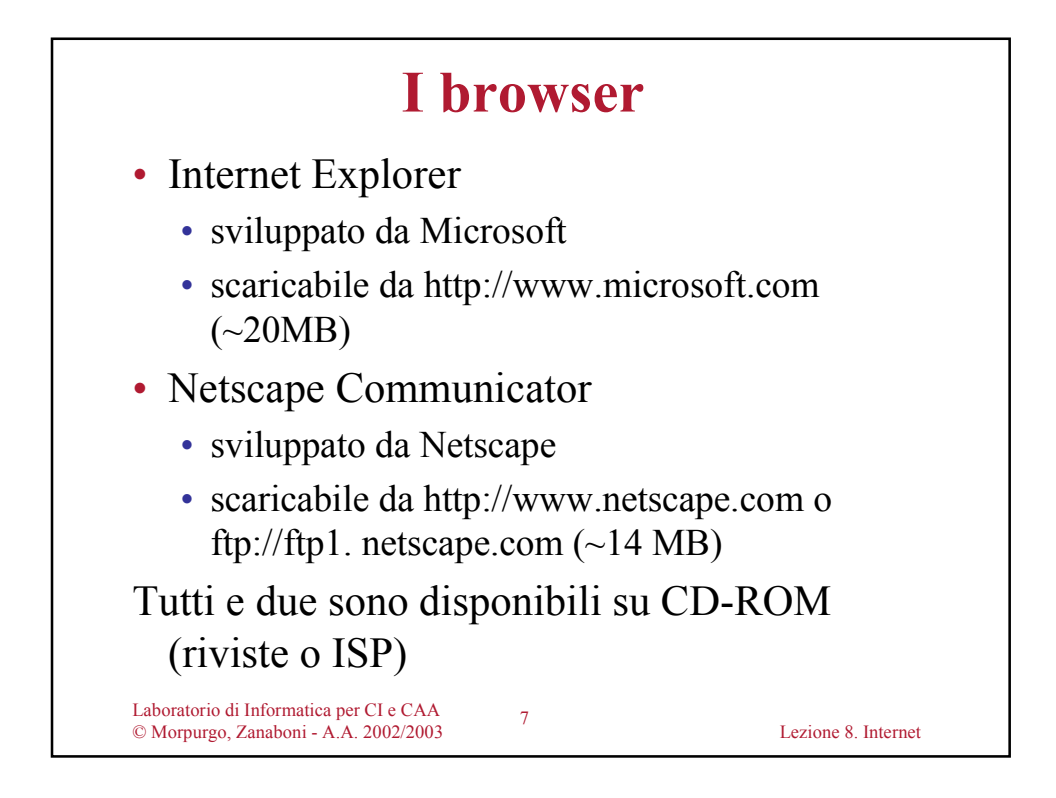

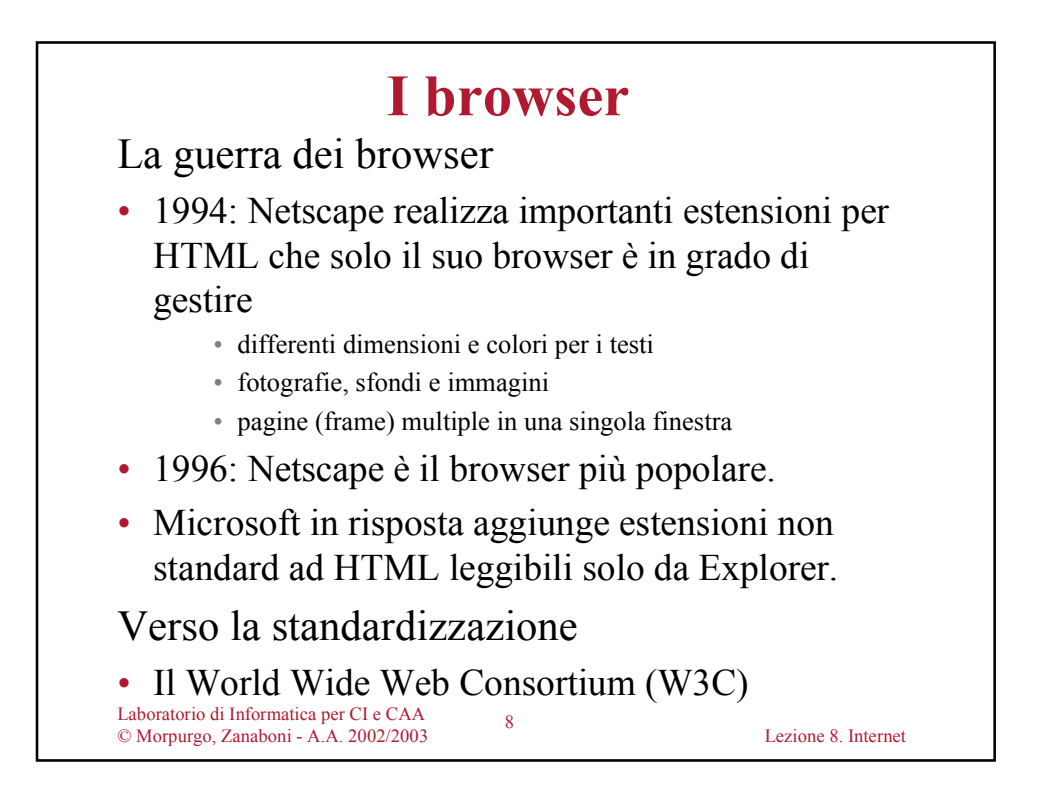

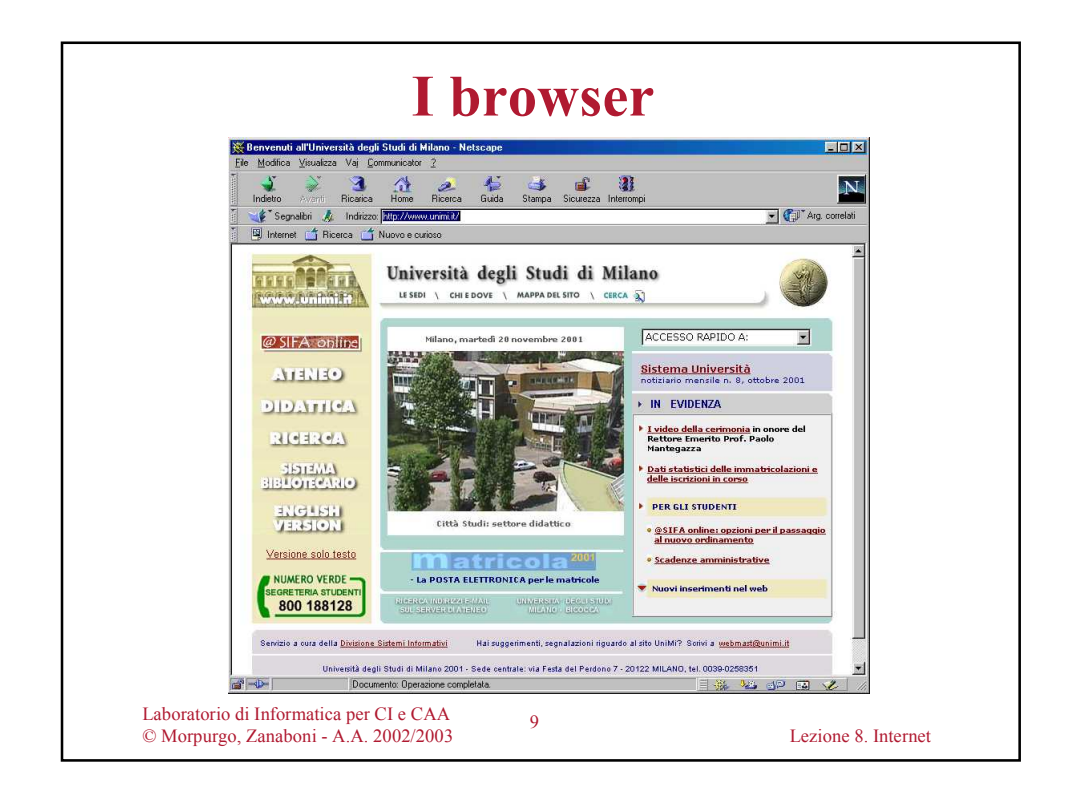

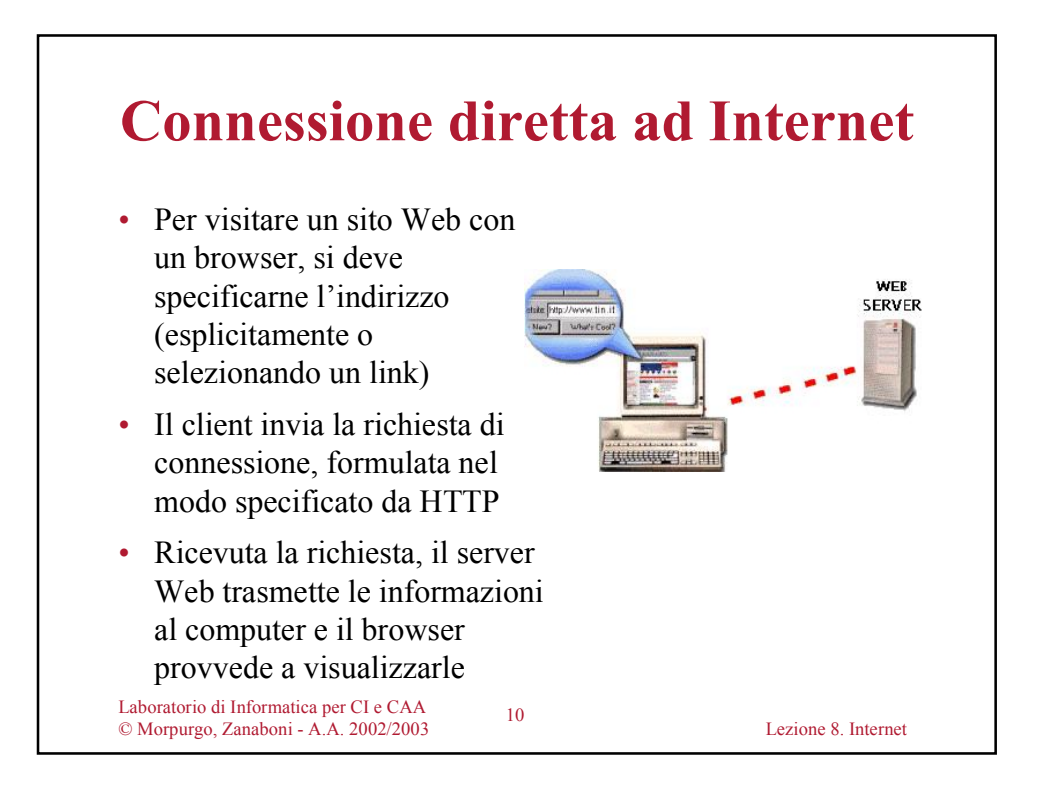

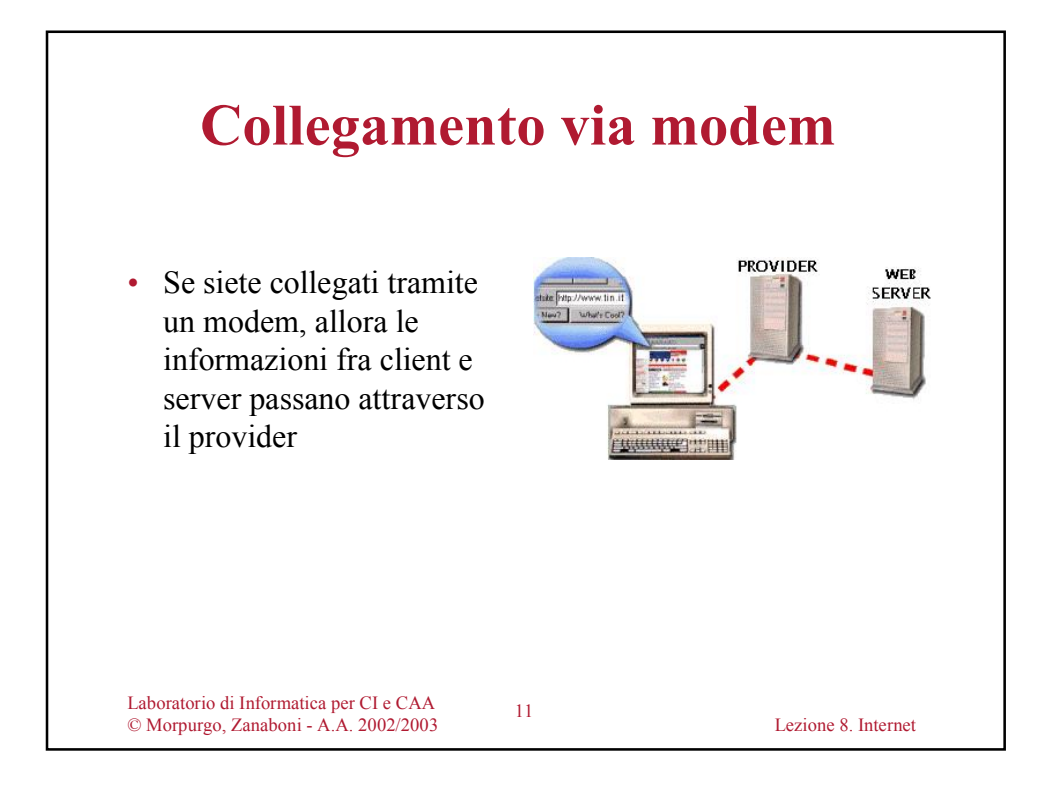

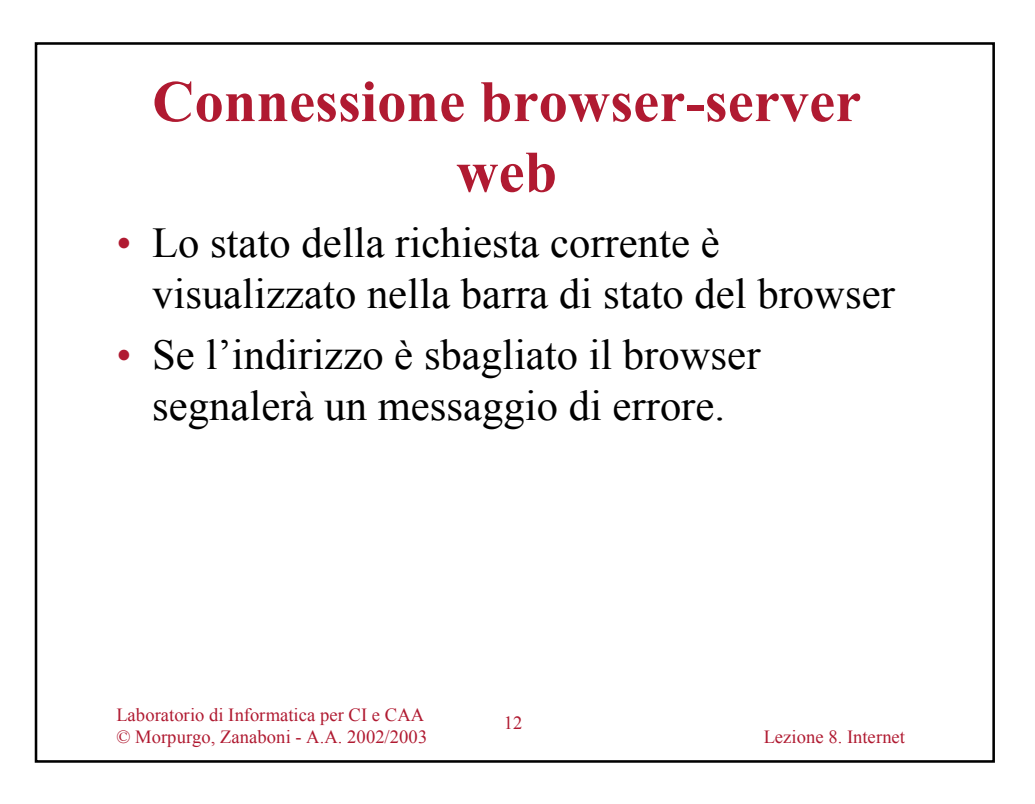

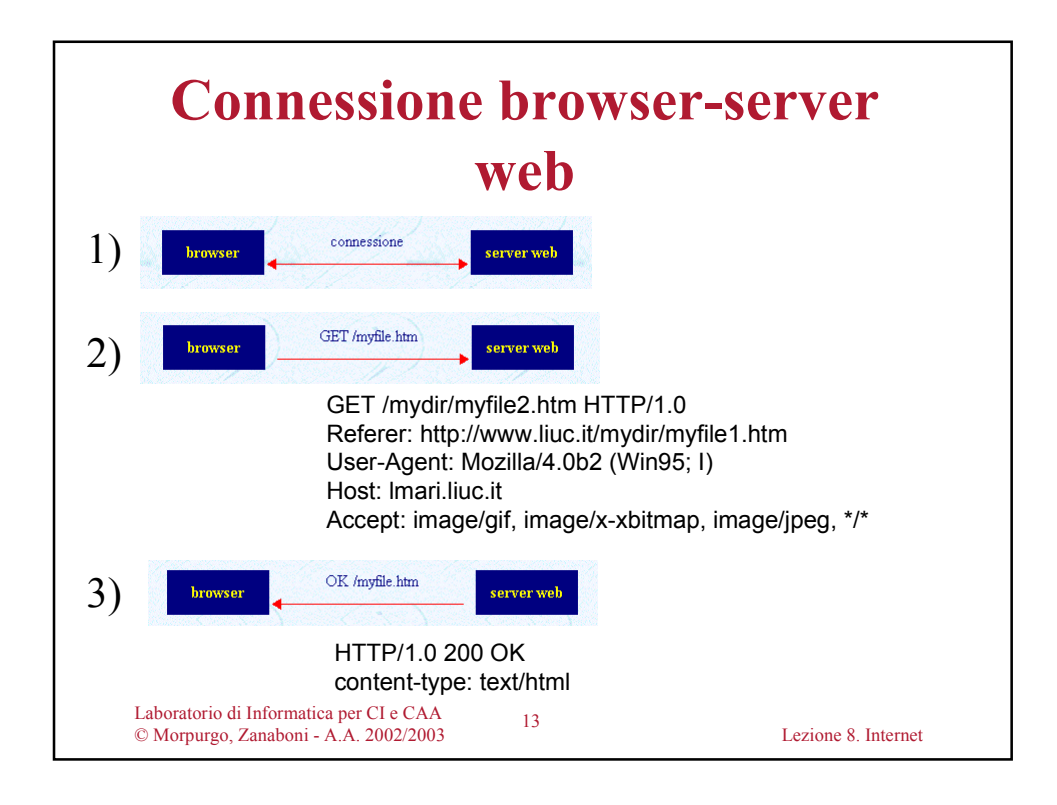

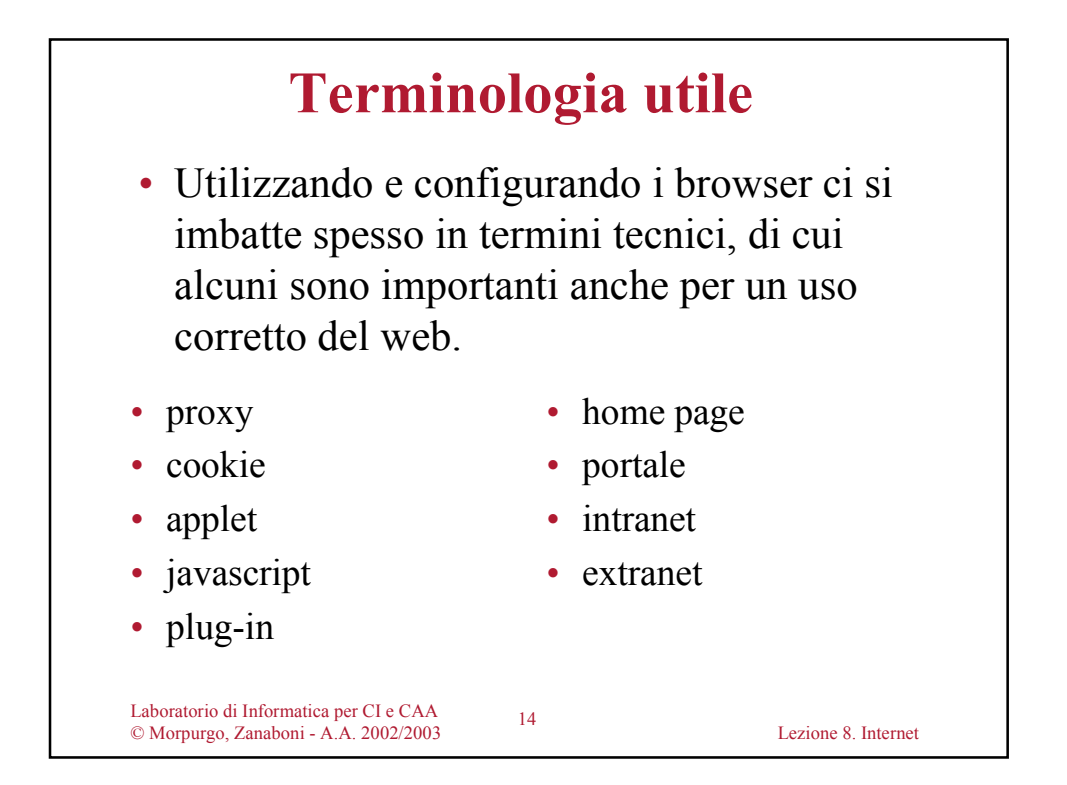

## **I proxy**

- Un proxy è un server (computer + programma) che svolge la funzione di "agente" per gli utenti di altri computer
- Configurando il proprio browser in modo che usi un proxy, le richieste di un documento non saranno fatte dal proprio computer direttamente al sito remoto, ma dal proxy server, che si preoccupa poi di fornirci il documento

15

Laboratorio di Informatica per CI e CAA © Morpurgo, Zanaboni - A.A. 2002/2003 Lezione 8. Internet

Laboratorio di Informatica per CI e CAA © Morpurgo, Zanaboni - A.A. 2002/2003 Lezione 8. Internet 16 **Funzione dei proxy** • Il proxy dispone di una propria "cache", nella quale memorizza tutti i documenti recuperati negli ultimi tempi • se un utente richiede di caricare un documento che è già presente nella cache, il proxy provvede a spedirglielo direttamente senza contattare il sito remoto, e quindi in tempi più brevi • se il documento non è presente nella cache, il proxy contatta il sito remoto, recupera il documento, lo gira all'utente e lo memorizza nella cache

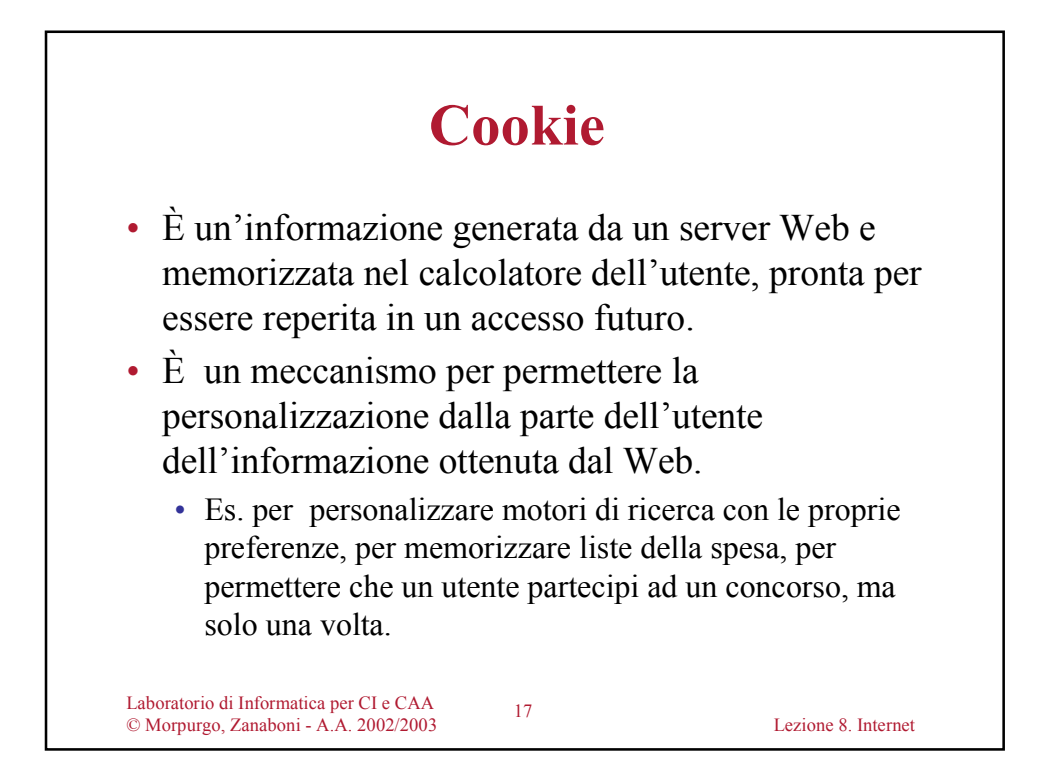

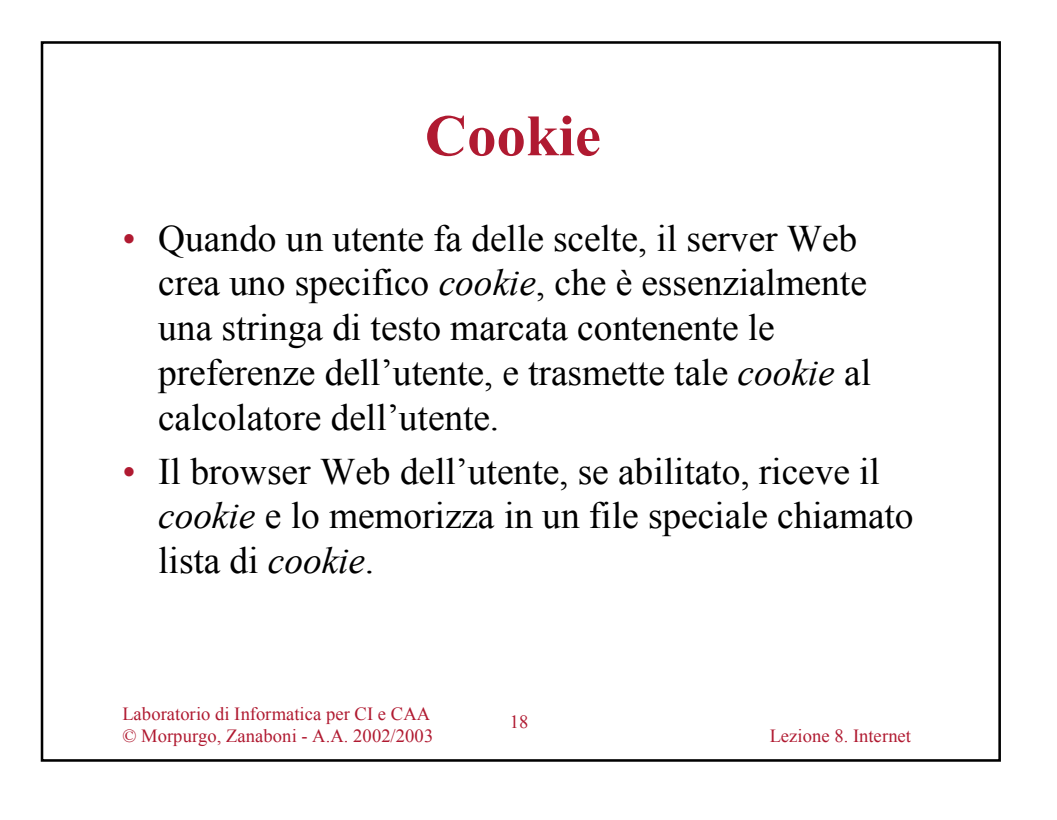

## **Cookie e privacy**

- Spesso non solo la memorizzazione di informazioni personali in un *cookie* avviene senza essere notata, ma anche l'accesso ad essa.
	- I server Web accedono automaticamente ai cookie ogni qual volta l'utente stabilisce una connessione per fare una richiesta.
- Questo meccanismo può facilmente essere usato per tenere conto delle scelte, numero di accessi, configurazione del calcolatore, …, di un utente e pertanto lederne la privacy.

19

Laboratorio di Informatica per CI e CAA © Morpurgo, Zanaboni - A.A. 2002/2003 Lezione 8. Internet

Laboratorio di Informatica per CI e CAA © Morpurgo, Zanaboni - A.A. 2002/2003 Lezione 8. Internet 20 I cookies sono memorizzati nella propria cartella personale in **Documents and Settings**. Un esempio di cookie è il seguente: JEB245CB39D2F6E092E79F959761300487E7adtech.de/0363369 13922988544892370355229522738\*ADFC00010adtech.de/03 6336913922988544892390355229522738\* Per verificare come questo meccanismo possa ledere la privacy di un utente, aprire una finestra di Internet Explorer e andare al sito www.notrace.it • Scegliere **Chi Sei?** nella scheda **Rubrica** • Scegliere Si nella casella dello Spy Test • Cliccare su Entra **Cookie**

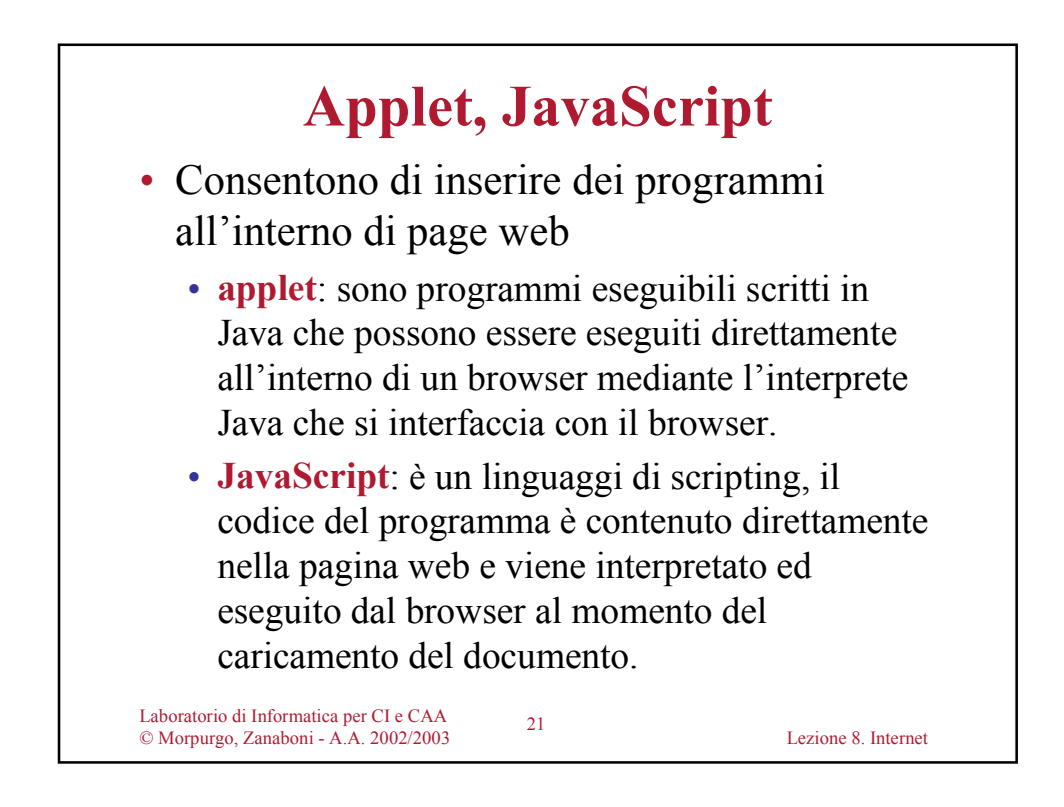

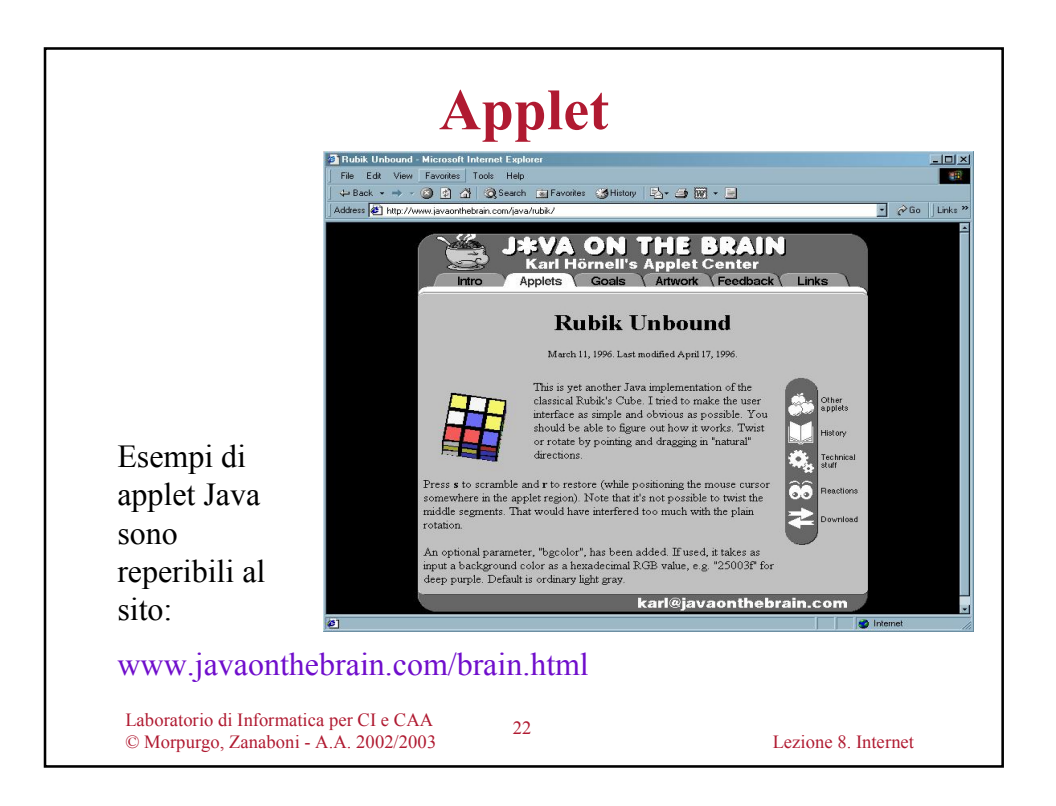

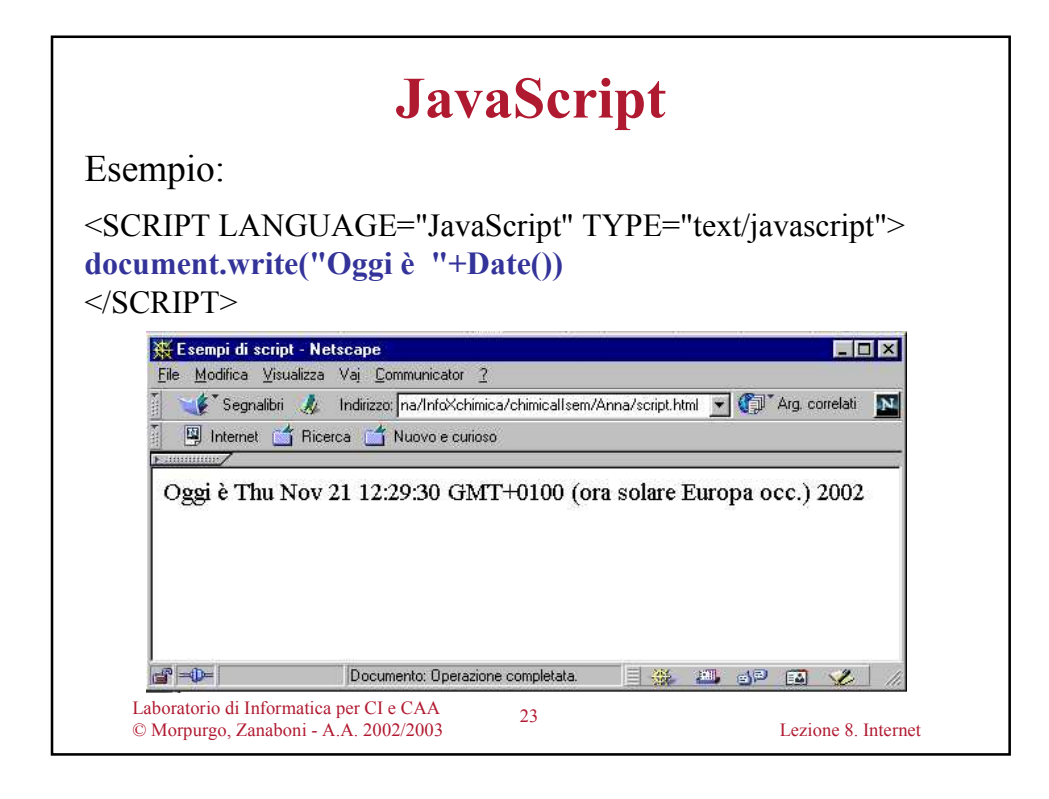

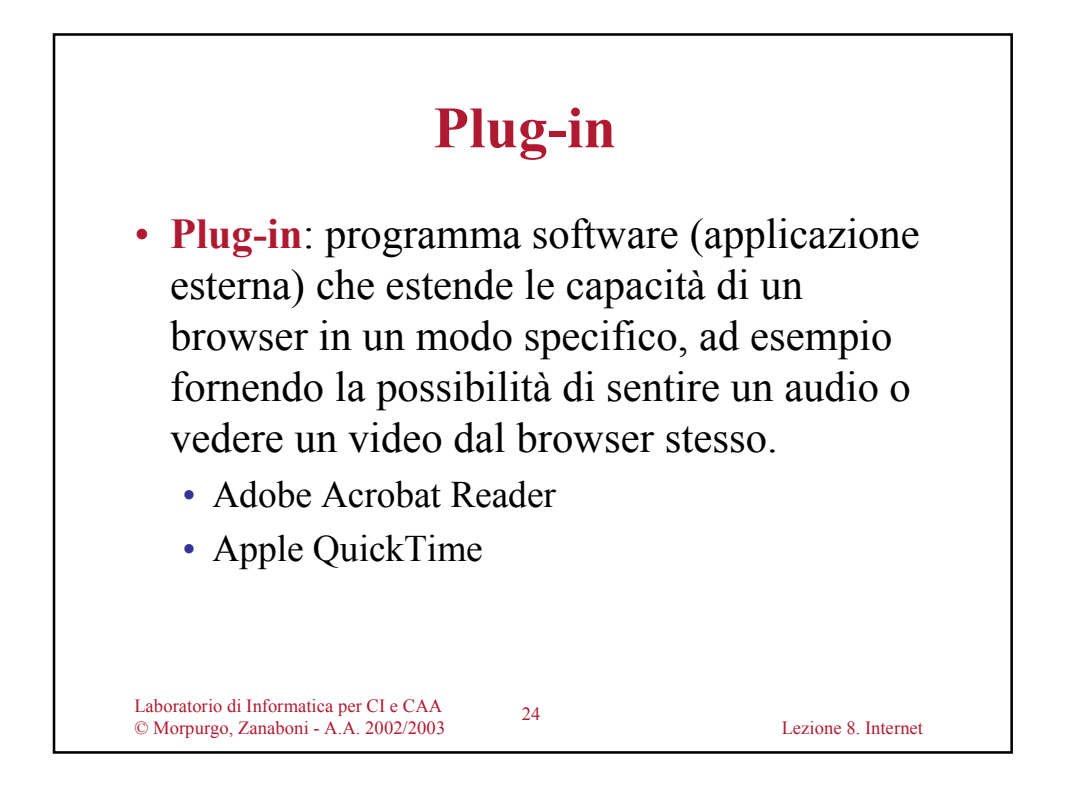

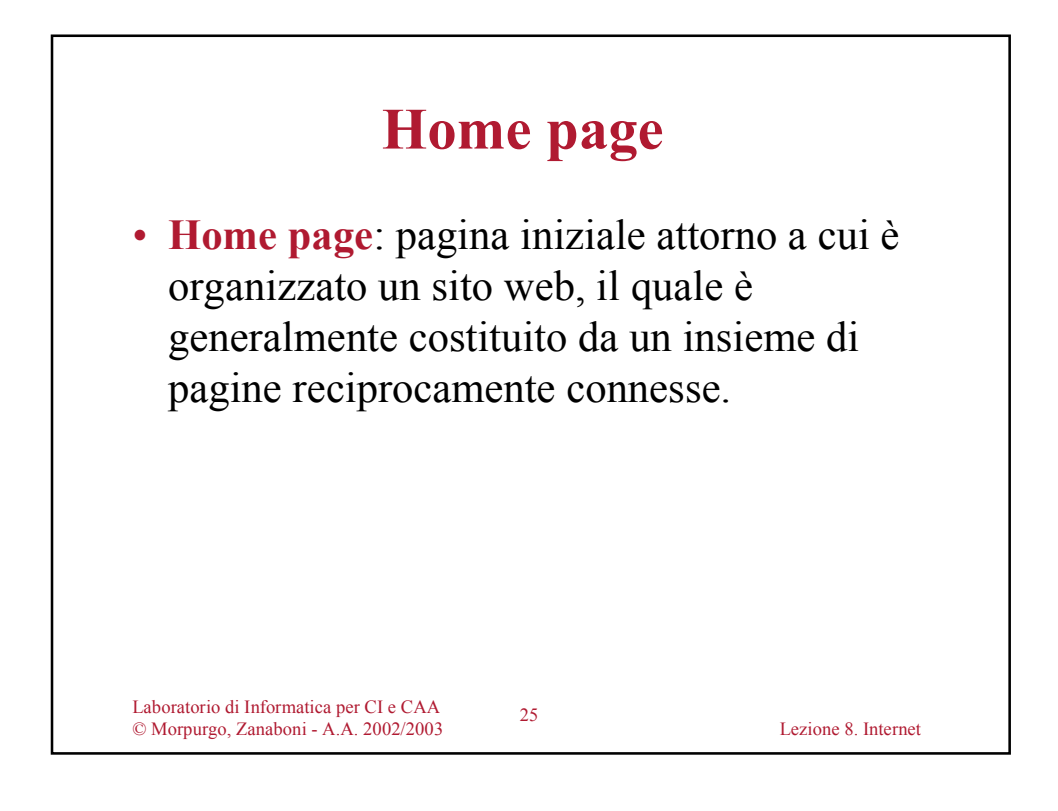

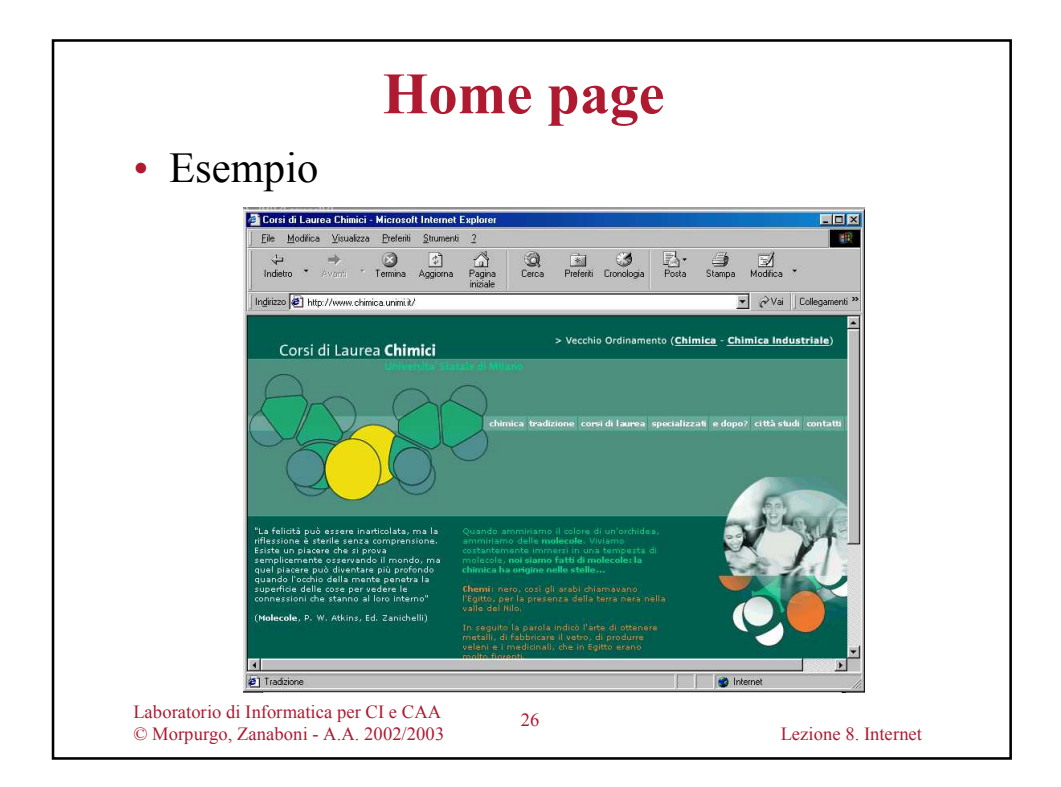

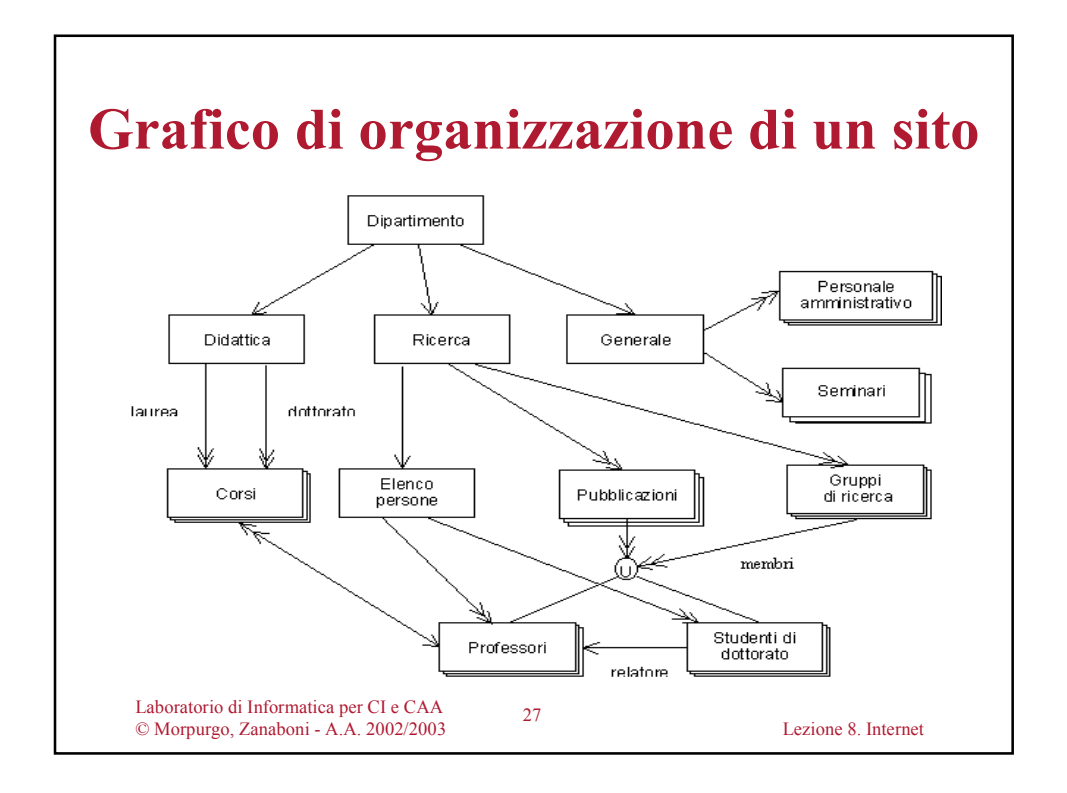

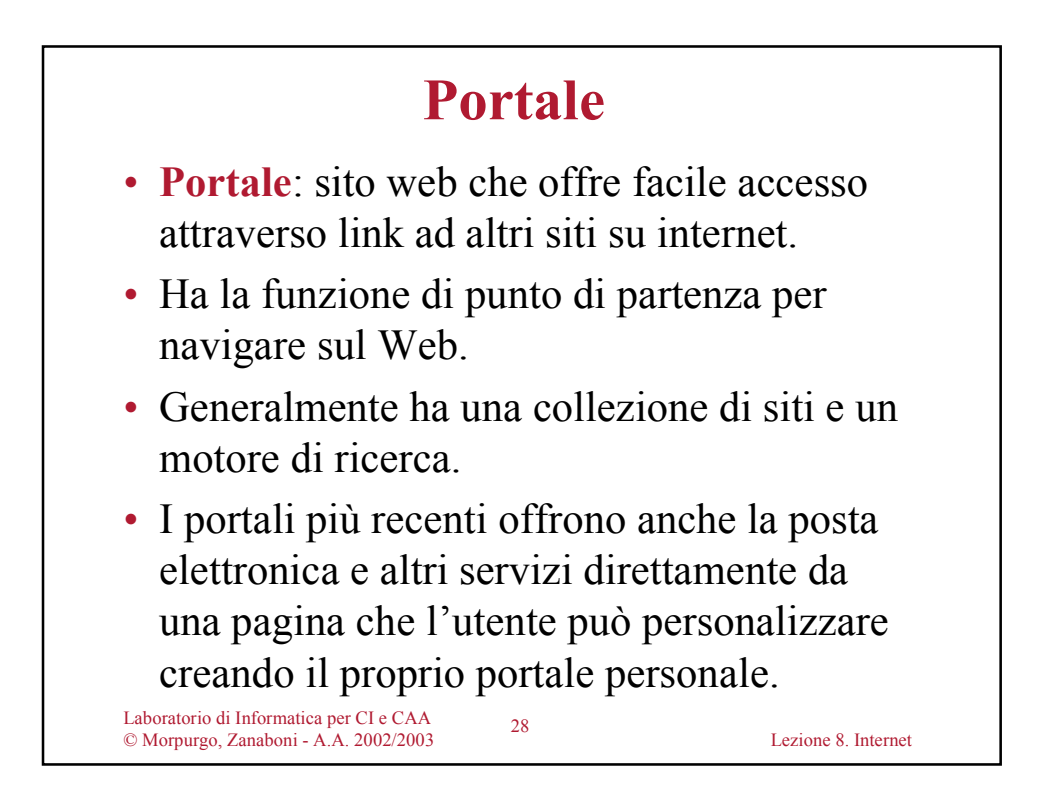

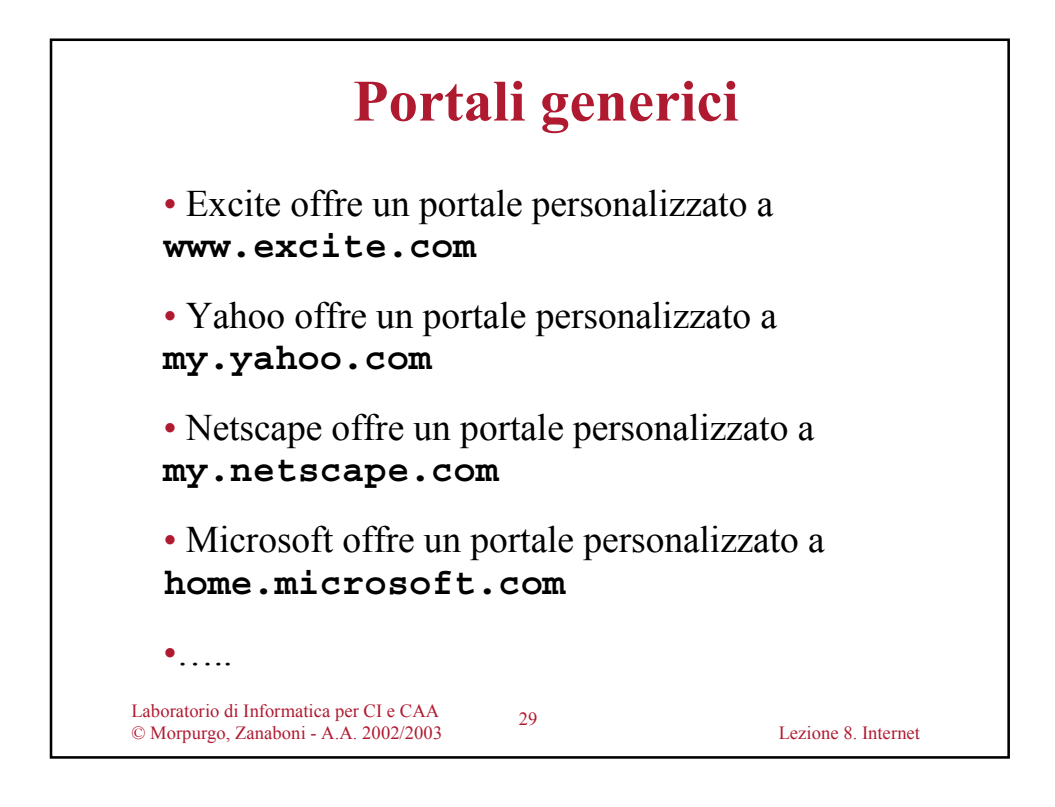

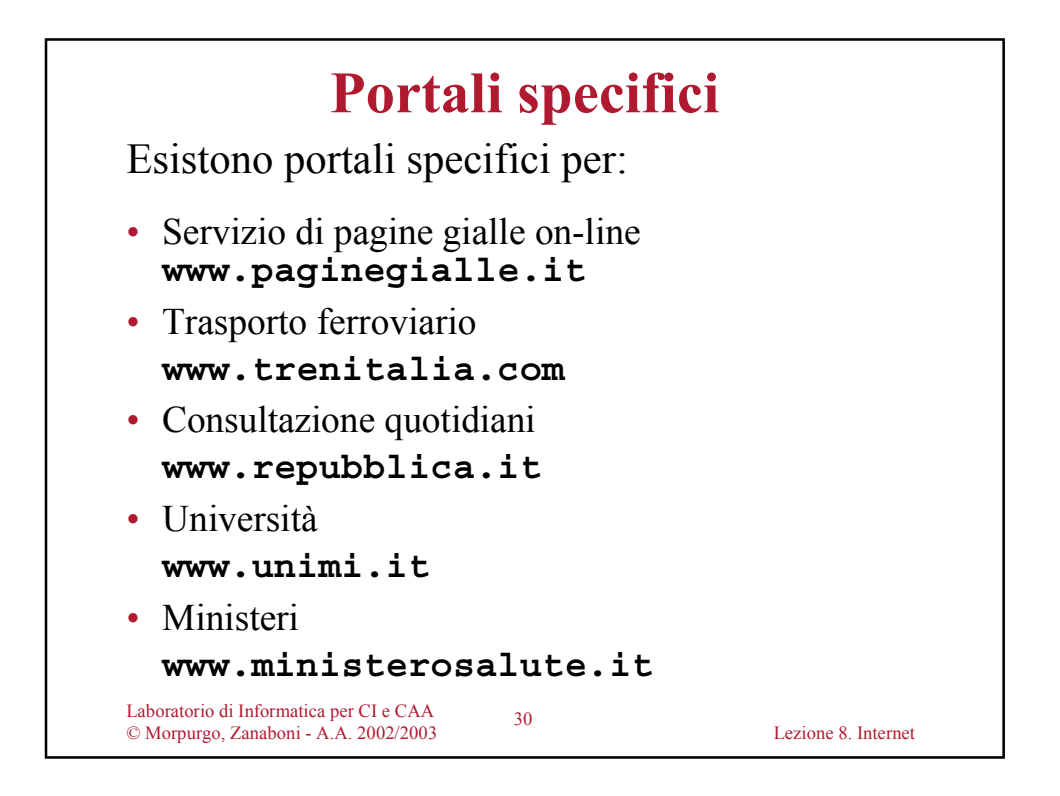

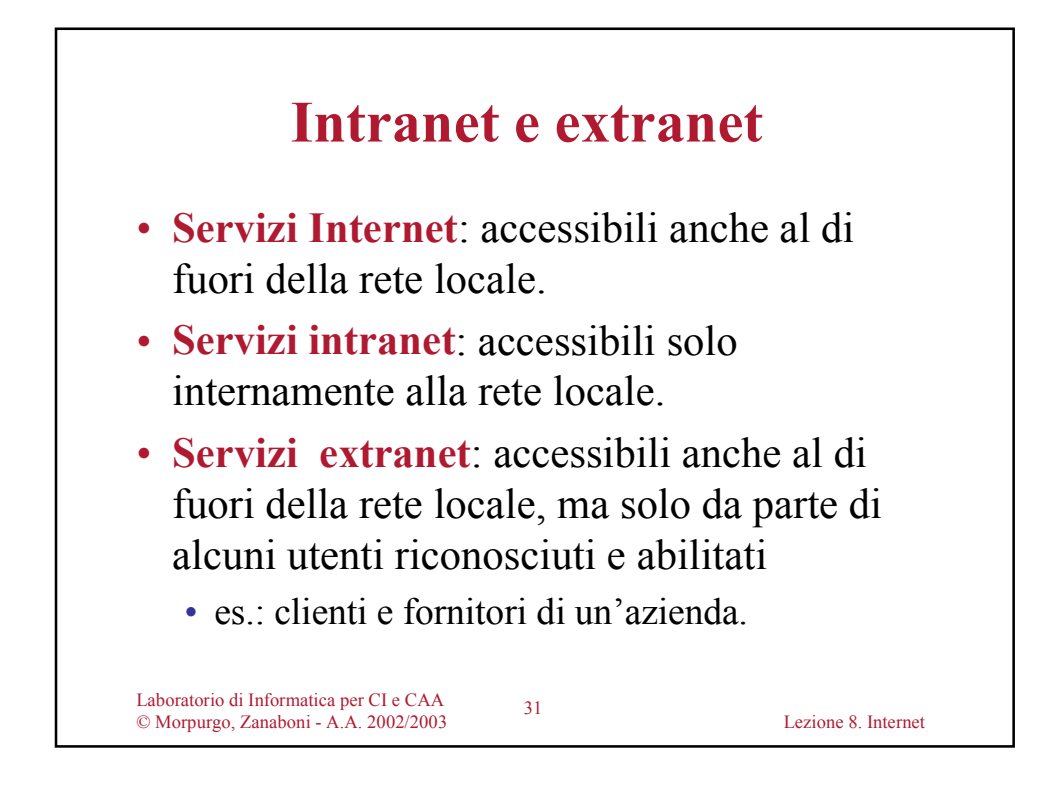

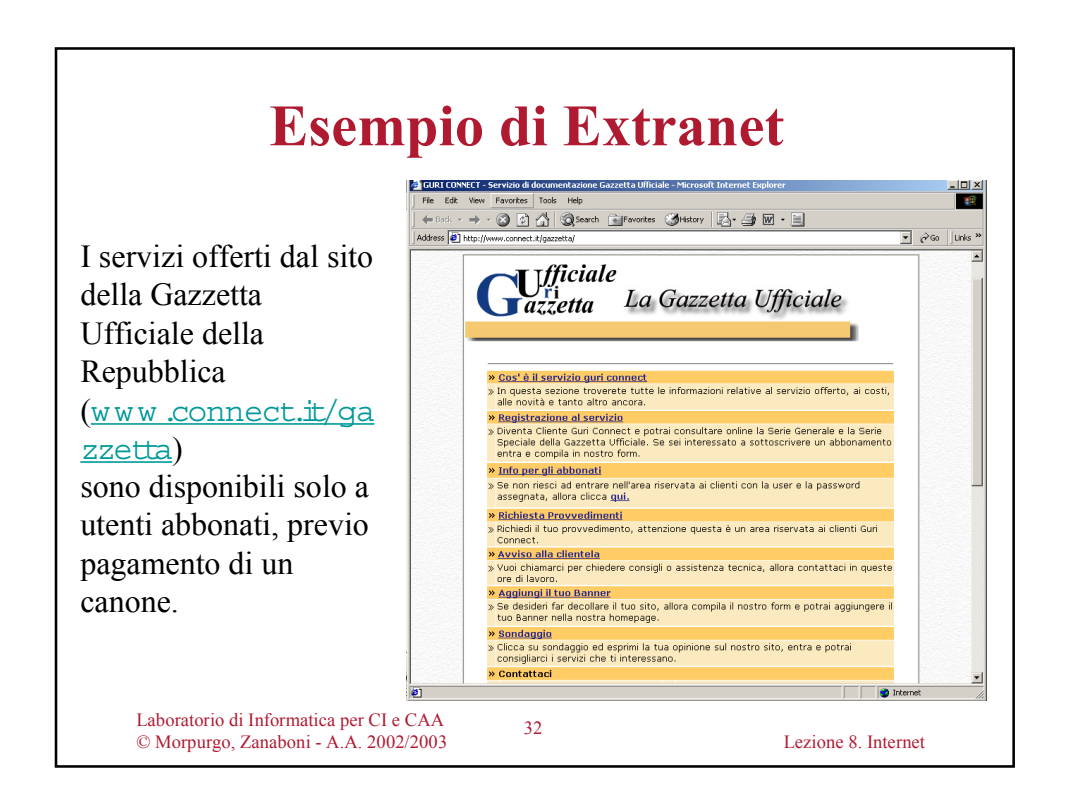

![](_page_16_Figure_0.jpeg)

![](_page_16_Picture_1.jpeg)

![](_page_17_Figure_0.jpeg)

![](_page_17_Picture_1.jpeg)

![](_page_18_Figure_0.jpeg)

![](_page_18_Picture_1.jpeg)

![](_page_19_Figure_0.jpeg)

![](_page_19_Figure_1.jpeg)

![](_page_20_Figure_0.jpeg)

![](_page_20_Picture_134.jpeg)

![](_page_21_Figure_0.jpeg)

![](_page_21_Picture_1.jpeg)

![](_page_22_Figure_0.jpeg)

![](_page_22_Picture_1.jpeg)

![](_page_23_Figure_0.jpeg)

![](_page_23_Figure_1.jpeg)

![](_page_24_Figure_0.jpeg)

![](_page_24_Picture_83.jpeg)

![](_page_25_Figure_0.jpeg)

![](_page_25_Picture_1.jpeg)

![](_page_26_Figure_0.jpeg)

![](_page_26_Picture_1.jpeg)

![](_page_27_Figure_0.jpeg)

![](_page_27_Picture_1.jpeg)

![](_page_28_Figure_0.jpeg)

![](_page_28_Picture_1.jpeg)

![](_page_29_Figure_0.jpeg)